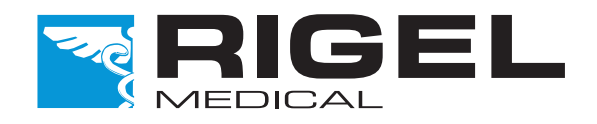

# Innovating Together

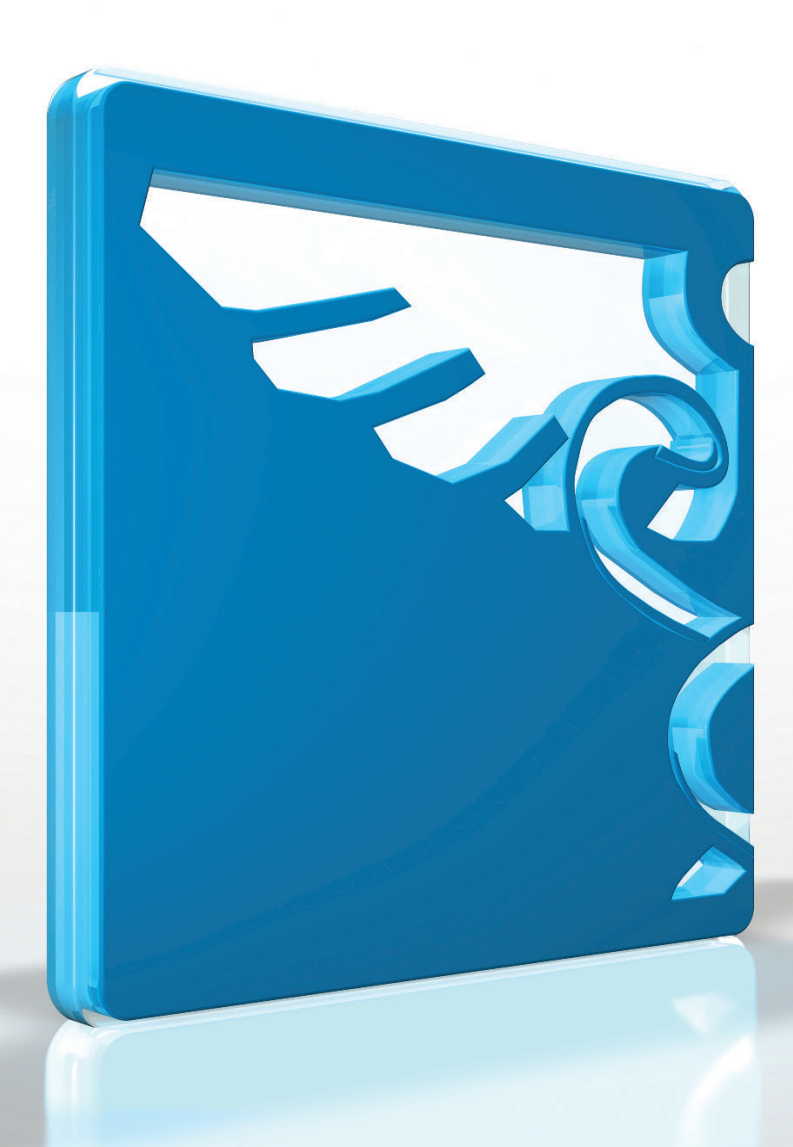

# **RIGEL PatSim**200

Patient Simulator

Copyright © 2016 SEAWARD GROUP Last Update: 20th December 2016

Instruction Manual **404A920 Revision 1.1**

#### **Rigel Medical 5 year Warranty Statement**

To activate your 5 year warranty register your product at the below link. Terms and conditions apply.

www.rigelmedical.com/5years

#### **Calibration Statement**

The PatSim200 Patient Simulator is fully calibrated and found to be within the specified performance and accuracy at the time of production. The Seaward Group provides its products through a variety of channels; therefore it may be possible that the calibration date on the provided certificate may not represent the actual date of first use.

Experience has indicated that the calibration of this instrument in not effected by storage prior to receipt by the user. We therefore recommend that the recalibration period be based on a 12 month interval from the first date the unit is placed in to service.

For information on service or calibration please go to the below link.

www.rigelmedical.com/calibration

Date received into service; / /

© Copyright 2016

All rights reserved. Nothing from this edition may be multiplied, or made public in any form or manner, either electronically, mechanically, by photocopying, recording, or in any manner, without prior written consent from the SEAWARD GROUP. This also applies to accompanying drawings and diagrams.

Due to a policy of continuous development the SEAWARD GROUP reserves the right to alter the equipment specification and description outlined in this publication without prior notice and no part of this publication shall be deemed to be part of any contract for the equipment unless specifically referred to as an inclusion within such contract.

### **Disposal of old product**

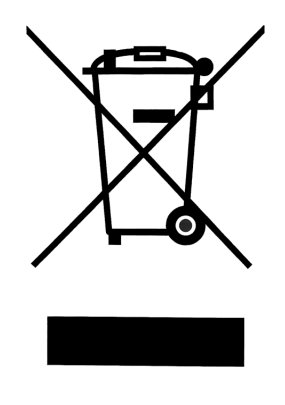

The PatSim200 Patient Simulator has been designed and manufactured with high quality materials and components, which can be recycled and reused.

Please familiarise yourself with the appropriate local separate collection system for electrical and electronic products or contact your local supplier for further information.

Please dispose of this product according to local regulations. Do not dispose of this product along with normal waste material. By offering your old products for recycling, you will help prevent potential negative consequences for the environment and human health.

### **User Notes**

These operating instructions are intended for the use of adequately trained personnel.

#### **Important, follow the documentation! This symbol indicates that the operating instructions must be adhered to in order to avoid danger.**

If the PatSim200 is used in a manner not specified by the manufacturer, the protection provided by the equipment may be impaired.

This product contains a lithium ion battery:

Do not disassemble, crush, or puncture a battery Do not short the external contacts on a battery Do not dispose of a battery in fire or water Do not expose a battery to temperatures above 60 °C (140 °F) Keep the battery away from children Avoid exposing the battery to excessive shock or vibration Do not use a damaged battery If a battery pack has leaking fluids, do not touch any fluids. Dispose of a leaking battery pack

# Index

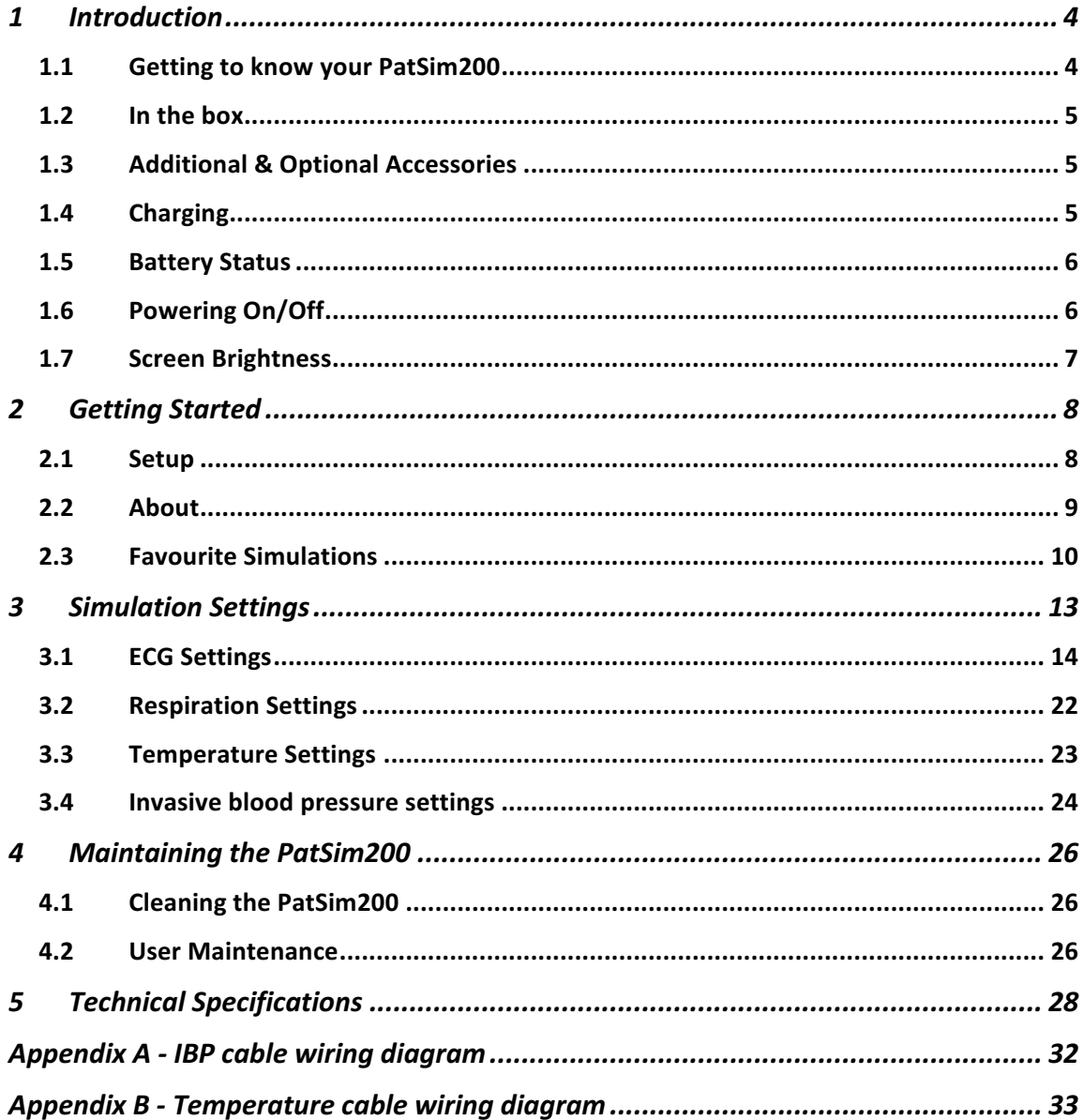

# **1 Introduction**

The PatSim200 from Rigel was designed to make every patient simulation quicker.

Unlike other Patient Simulators, the PatSim200 uses a home and recall function to easily move between tests and store your most used sequences, no more clicking and scrolling through 'tree style' hierarchy to perform each test.

The handheld PatSim200 is capable of the below simulations:

- ECG
	- o ECG wave forms
	- o Arrhythmia's
	- o Performance Waveform
	- o Pacer Waveforms
	- o Fetal Maternal
- **Respiration**
- **Temperature**
- Invasive blood pressure (2 channel)

The PatSim200 forms part of a comprehensive range of high performance specialist biomedical test equipment supplied by Rigel Medical, part of the Seaward Group.

For further information go to www.rigelmedical.com

### **1.1 Getting to know your PatSim200**

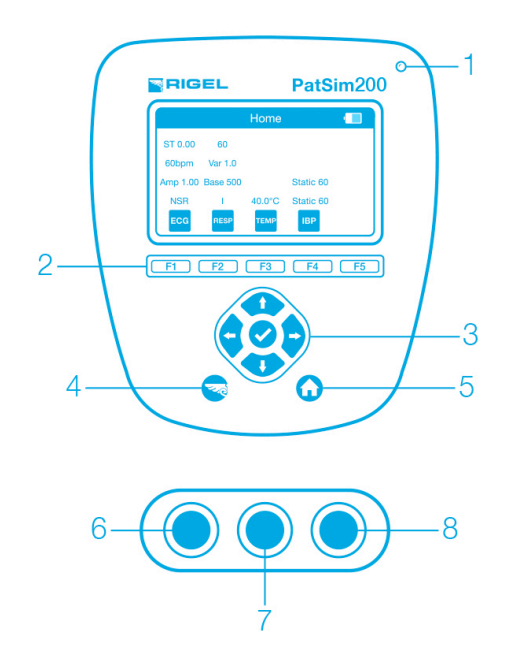

- 1- Charging LED status
- 2- Function keys F1-5
- 3- Navigation keys
- 4- Rigel key on/off
- 5- Home screen button
- 6- Temperature output
- 7- IBP1 output
- 8- IBP2 output
- 9- Micro USB power input
- 10- Universal ECG connections x10

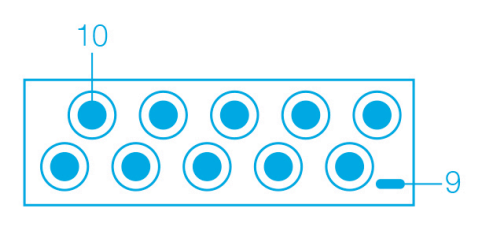

### **1.2 In the box**

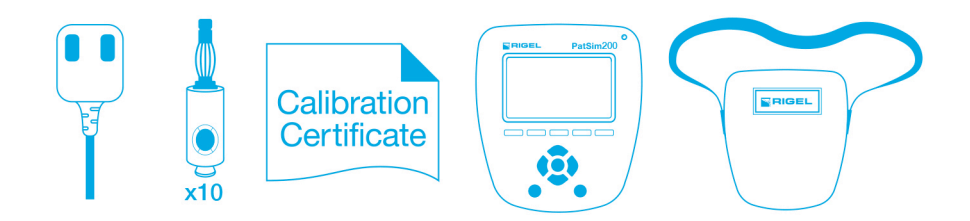

- Quick start guide
- Universal USB Power Supply
- 10 x Applied Part Adaptors
- Calibration Certificate
- PatSim 200 Simulator
- PatSim 200 carry case

### **1.3 Additional & Optional Accessories**

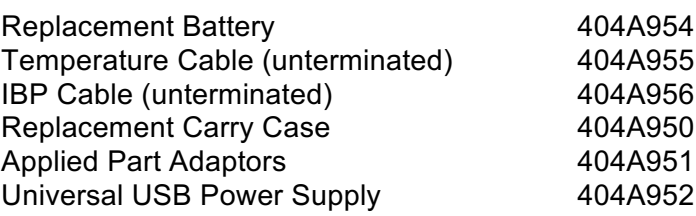

# **1.4 Charging**

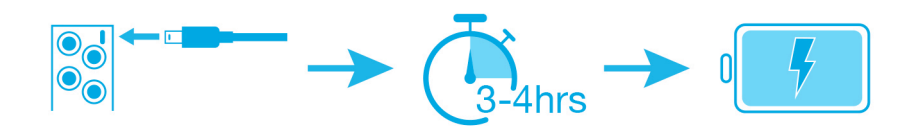

The PatSim200 is supplied with a universal USB charger. You should only use the supplied charger with your PatSim200.

Whilst the charger is connected to the unit and energised, the LED light on the top right of the top fascia will be illuminated.

#### *Note: The LED does not indicate the charging status.*

Whilst the PatSim200 is powered on you will also see the below symbols on the display.

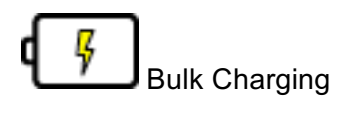

Trickle charging

The PatSim200 may be used whilst charging however displayed signal quality may be reduced on some monitor types.

### **1.5 Battery Status**

During normal use, the PatSim200 automatically checks the battery status and shows the closest representation using the symbols below.

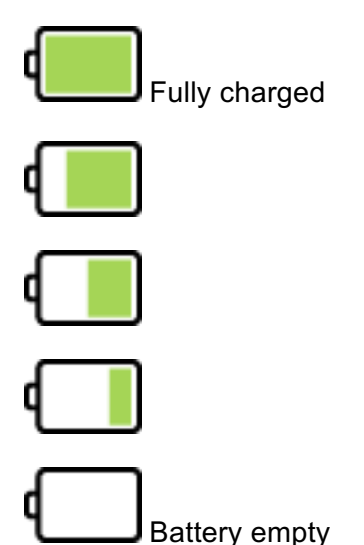

When the battery is completely empty the unit will warn the user that it is about to turn off before shutting down.

### **1.6 Powering On/Off**

Turn your PatSim200 on or off by pressing and holding the 'Rigel' button for 3 seconds.

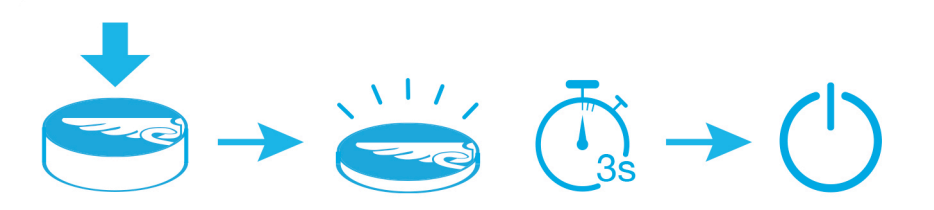

# **1.7 Screen Brightness**

You can change the screen brightness on the PatSim200 to make it suitable for different environments. To change the screen brightness press the left or right arrow keys in the home screen.

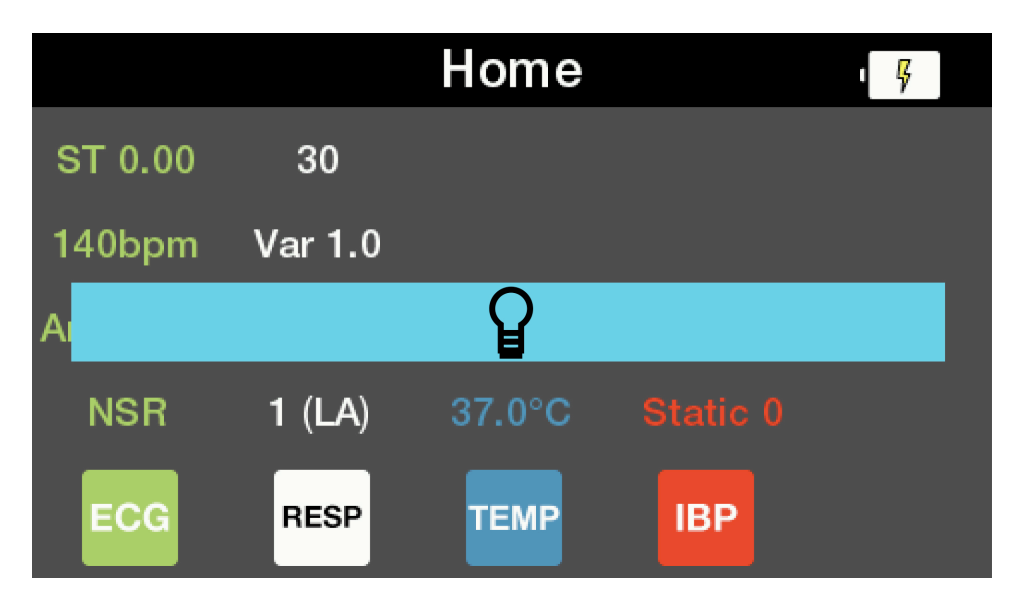

# **2 Getting Started**

### **2.1 Setup**

In the PatSim200 you have the option to change the language, temperature units and auto off time of the unit.

Pressing the Rigel key in any menu will take you to the Settings screen.

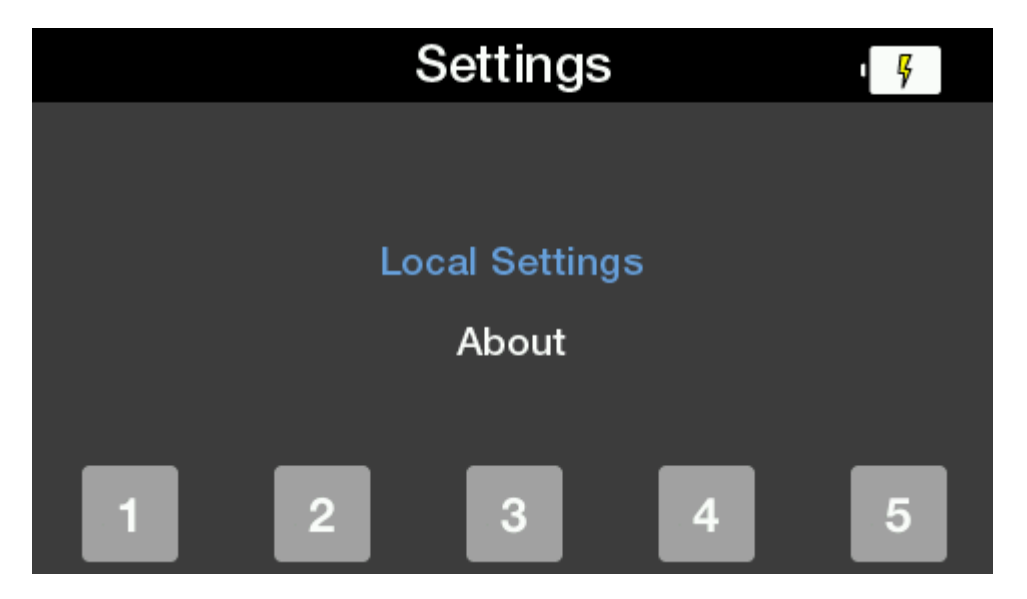

Here you can use the up & down arrow keys to highlight Local Settings and press the select (tick) button.

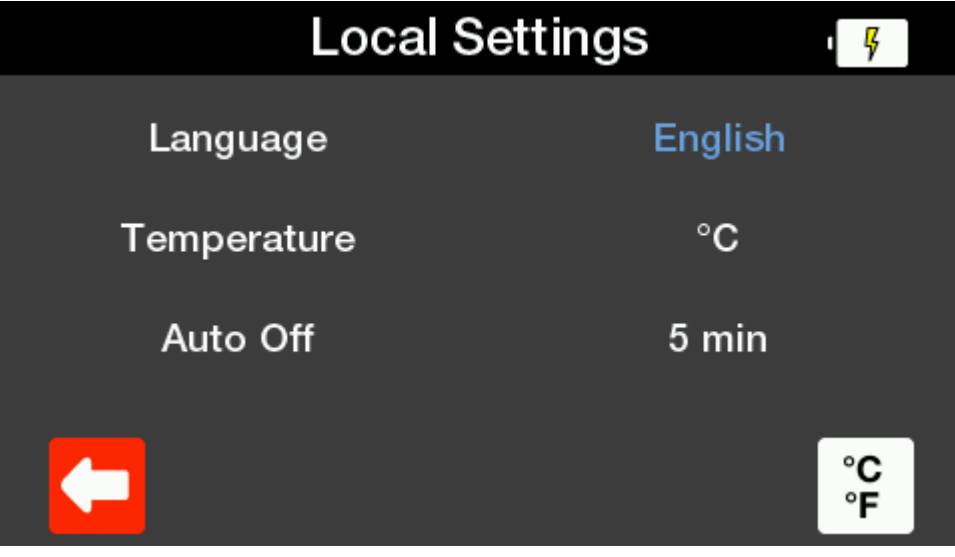

You can then use the up & down arrow keys to highlight the parameter you wish to change and then use the left & right arrow keys to select your preferred setting. There is a fast key on F5 to switch between °C & °F.

Pressing Home or Back will automatically save these settings. The settings will remain even when the unit is powered down and back on.

#### **Available Settings**

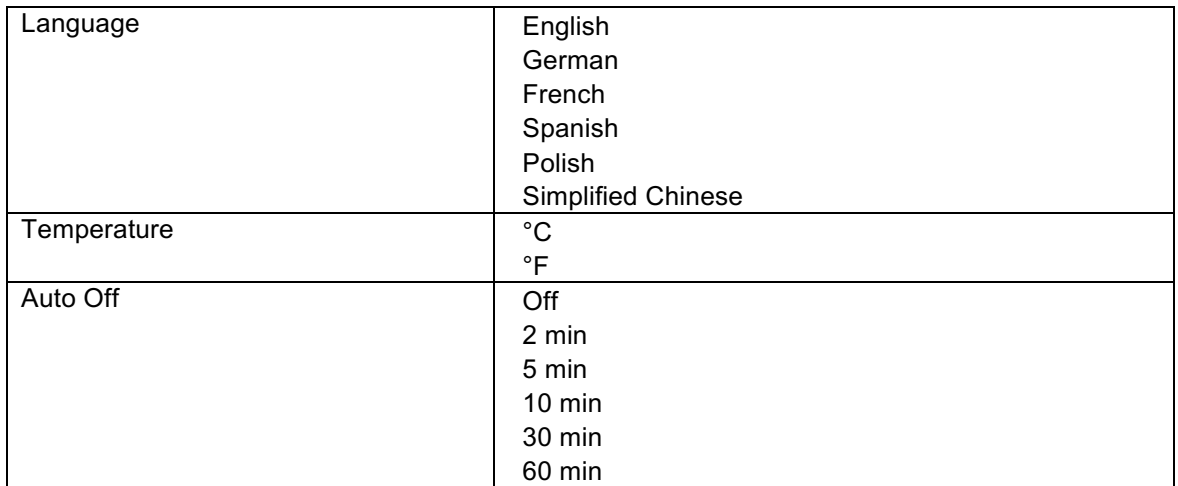

### **2.2 About**

From the Settings screen you can view information about the tester. Highlight About using the up and down arrow keys and press the select (tick) button. This will show you information on when the unit was last calibrated, the serial number, hardware and firmware versions.

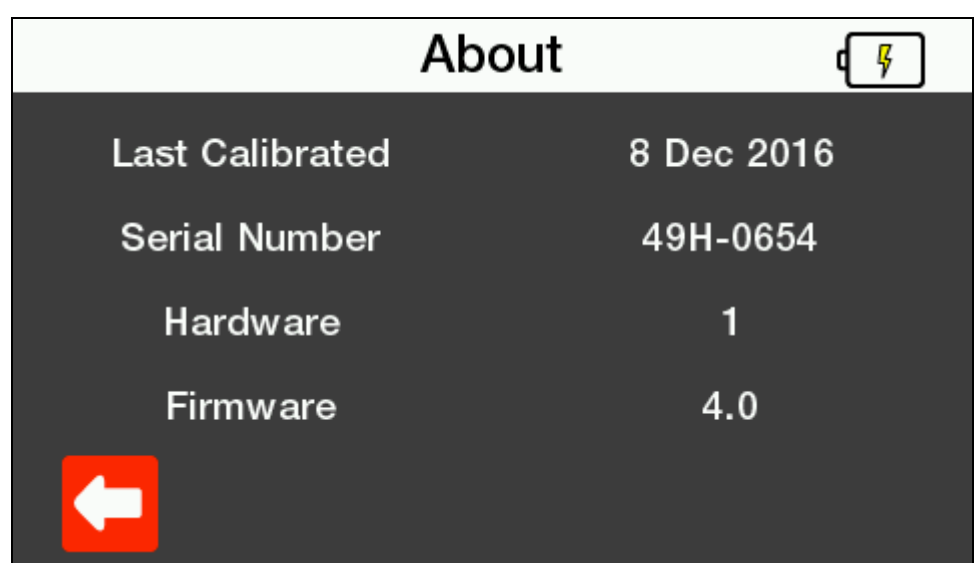

To leave this screen you can press the back button to go back to the settings menu or the Home button to go back to the Home screen.

# **2.3 Favourite Simulations**

You can save up to 5 of your most used simulation settings for recall at any time.

### **2.3.1 Default settings**

The unit will be delivered with 5 default settings as detailed below.

#### **2.3.2 Adding a new favourite setting**

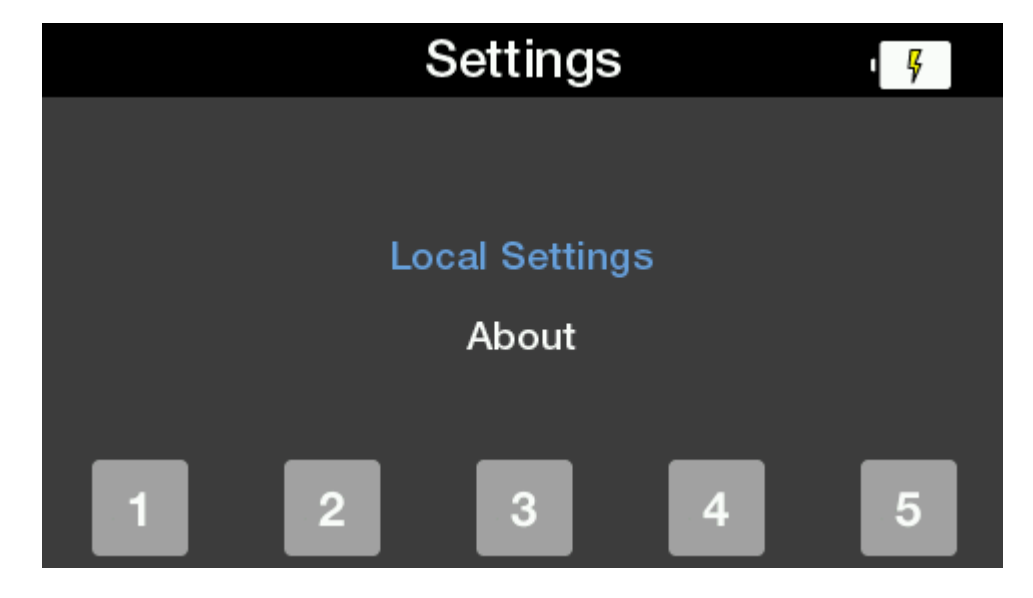

Pressing the Rigel key in any menu will take you to the Settings screen.

Here you can hold down one of the function keys for 3 seconds to save the current settings to that memory location. You will see a messaging asking if you are sure.

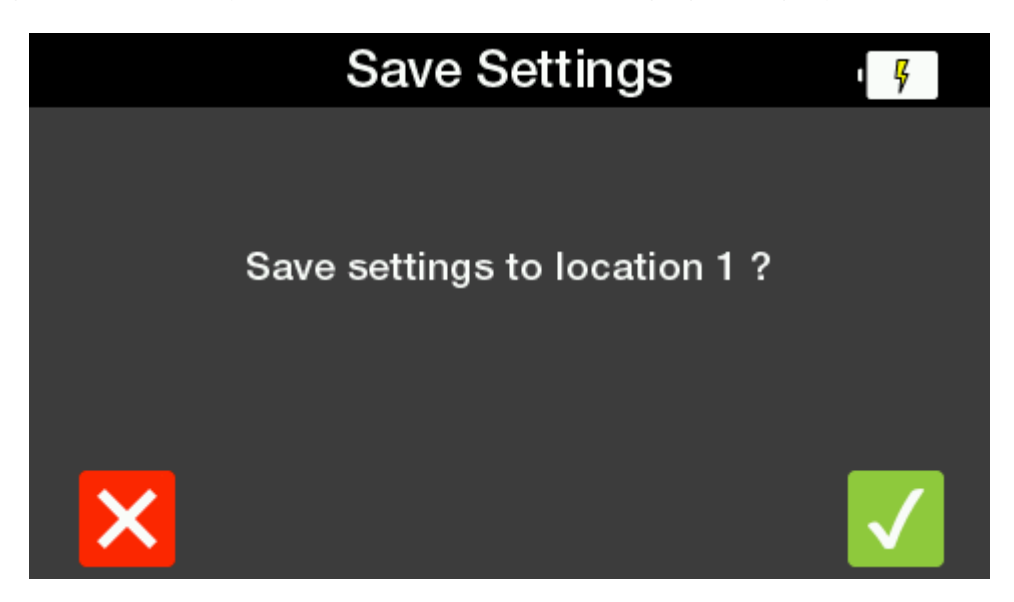

Press the cross on F1 to go back to the settings screen. Press the tick on F5 for yes and the tester will display a message of Saving Settings and then Settings Saved before returning to the home screen.

#### **2.3.3 Recalling a favourite setting**

Settings 14 **Local Settings** About 3 2 4 5 ٠

Pressing the Rigel key in any menu will take you to the Settings screen.

Here you can press one of the 5 function keys to access the corresponding settings.

You will see a messaging asking if you are sure.

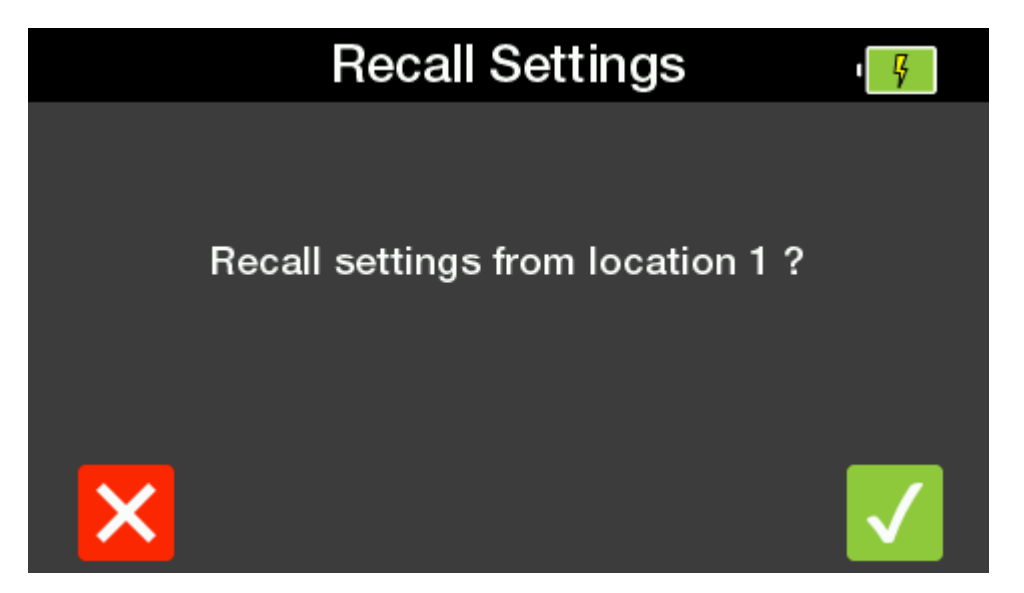

Press the cross on F1 to go back to the settings screen. Press the tick on F5 for yes and the tester will go to the home screen with the relevant settings selected.

# **3 Simulation Settings**

The PatSim200 is capable of the below simulations:

- ECG
	- o ECG wave forms
	- o Arrhythmia's
	- o Performance Waveform
	- o Pacer Waveforms
	- o Fetal Maternal
- Respiration
- Temperature
- Invasive blood pressure (2 channel)

A list of the full settings available for each simulation is available at the end of each section.

Upon power-up, the user is presented with the Home screen which shows the Simulation Menu on F keys 1-4 and a summary of the settings saved on memory location 1.

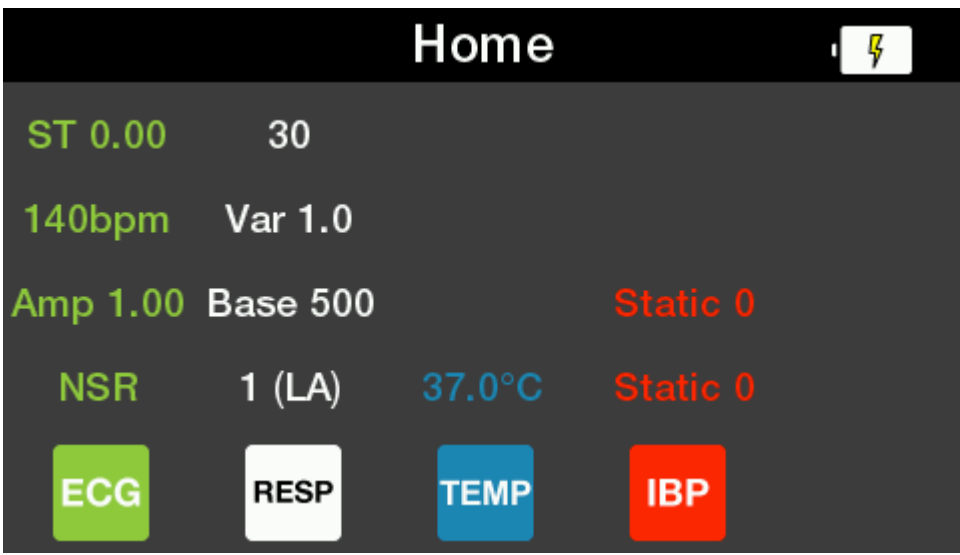

# **3.1 ECG Settings**

Pressing F1 from the home screen takes you to the ECG menu. The screen shows the current settings.

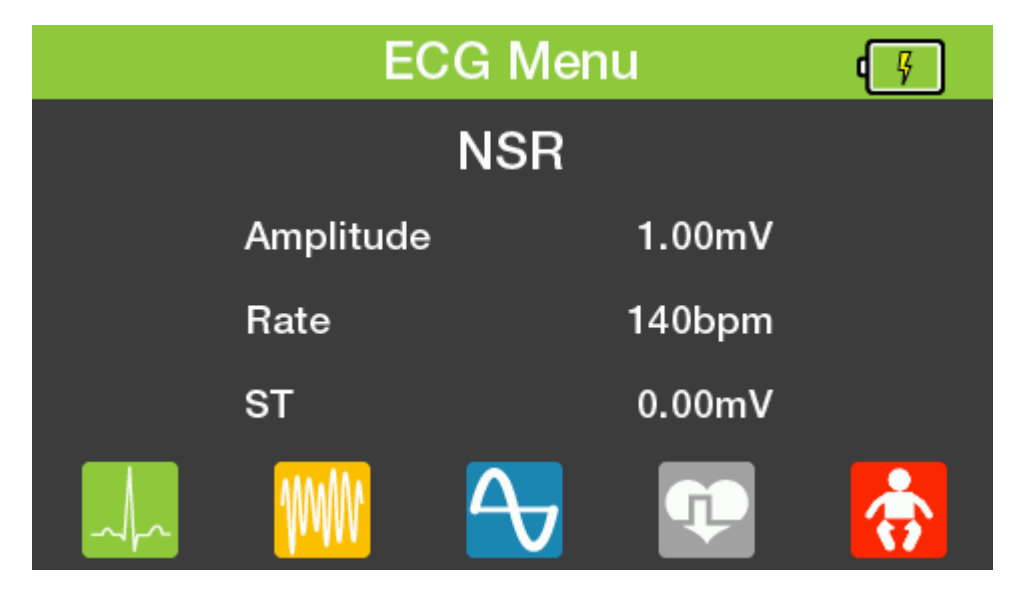

Note: All ECG waveform images are representations specifically for Lead II

#### 3.1.1 Normal Sinus Rhythm

Pressing F1 in the ECG menu takes you to the Normal Sinus Rhythm screen. The screen will show the current settings. You can then use the up & down arrow keys to highlight the parameter you wish to change and then use the left & right arrow keys to select your required setting.

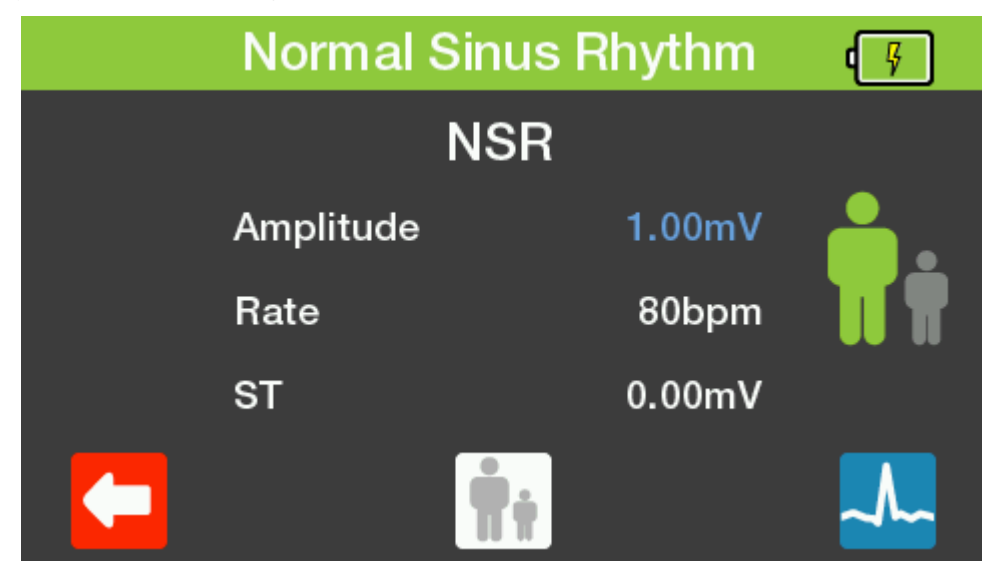

Pressing F3 changes between adult and neonatal settings.

You can see which is currently selected by which figure is in green on the right hand of the screen.

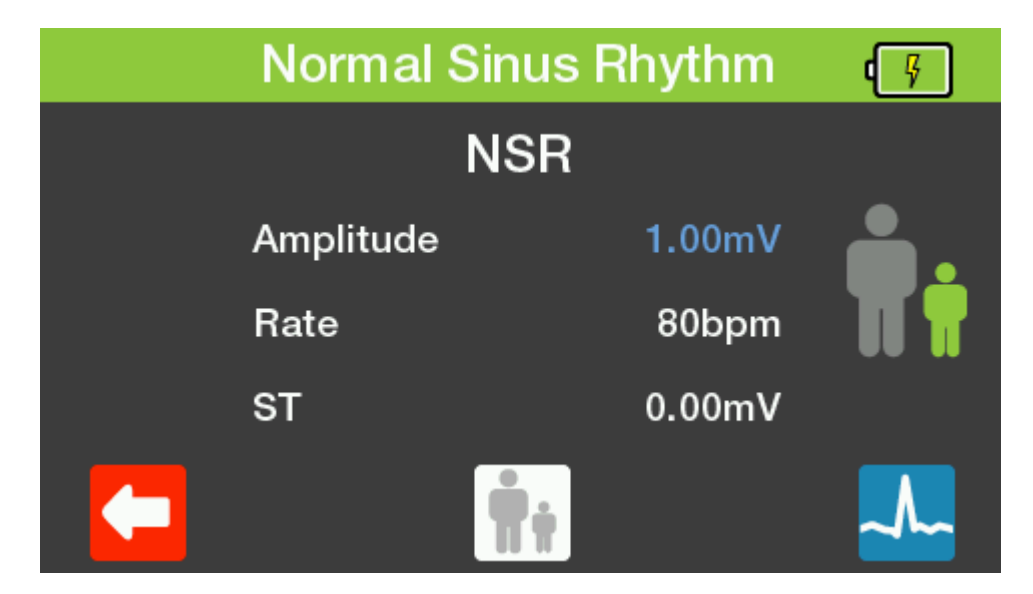

Pressing F5 shows a visual representation of the waveform you should expect to see on the monitor with the current settings.

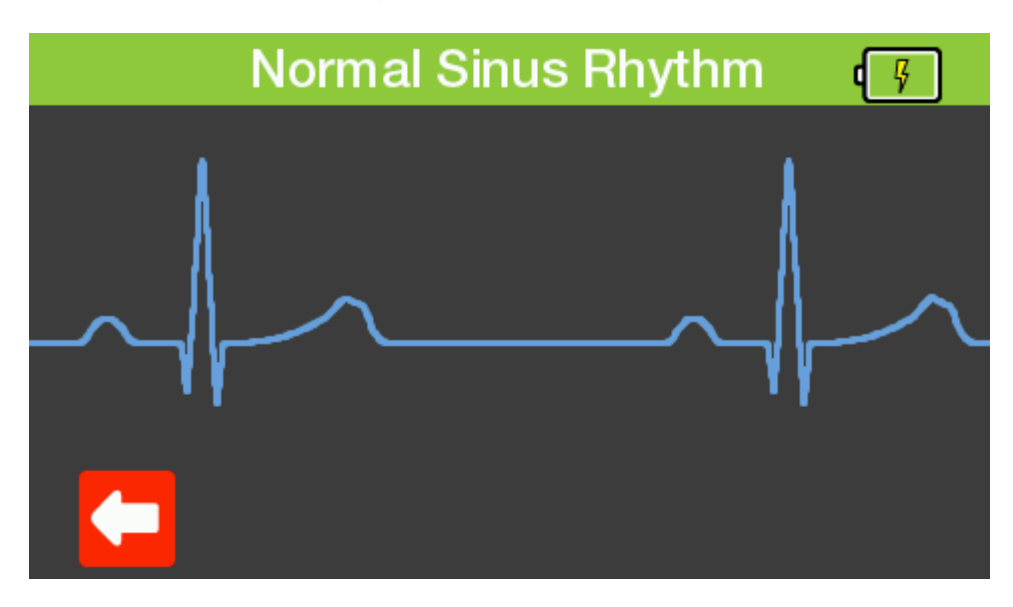

To leave any of these screens you can press the back button to go back to the previous menu or the Home button to go back to the Home screen.

#### **Available Normal Sinus Rhythm Simulations**

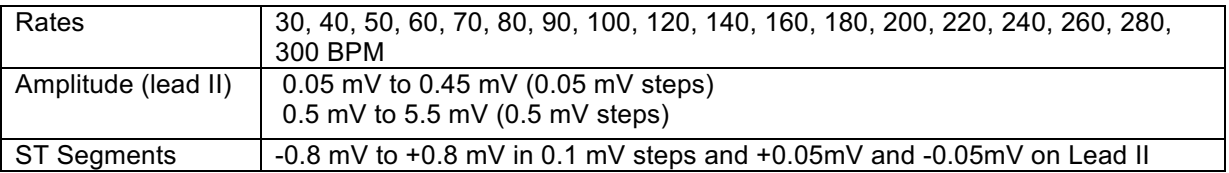

#### **3.1.2 Arrhythmias**

Pressing F2 in the ECG menu takes you to the Arrhythmias screen. You can then use the up & down arrow keys to highlight the type of arrythmia you wish to simulate and the select (tick) key to select. Alternatively you can use the function keys as fast keys to select the corrosponding arrythmia type.

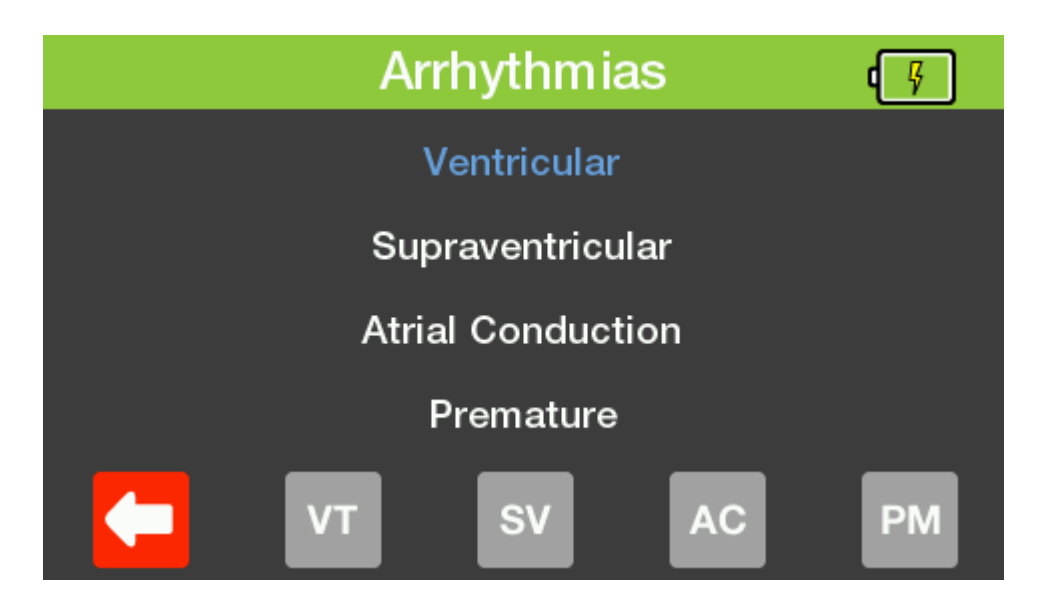

You can then use the left and right arrow keys to highlight the specific arrythmia you wish to simulate. Press down to hilight the amplitude and the left and right arrows to select the setting you wish to use.

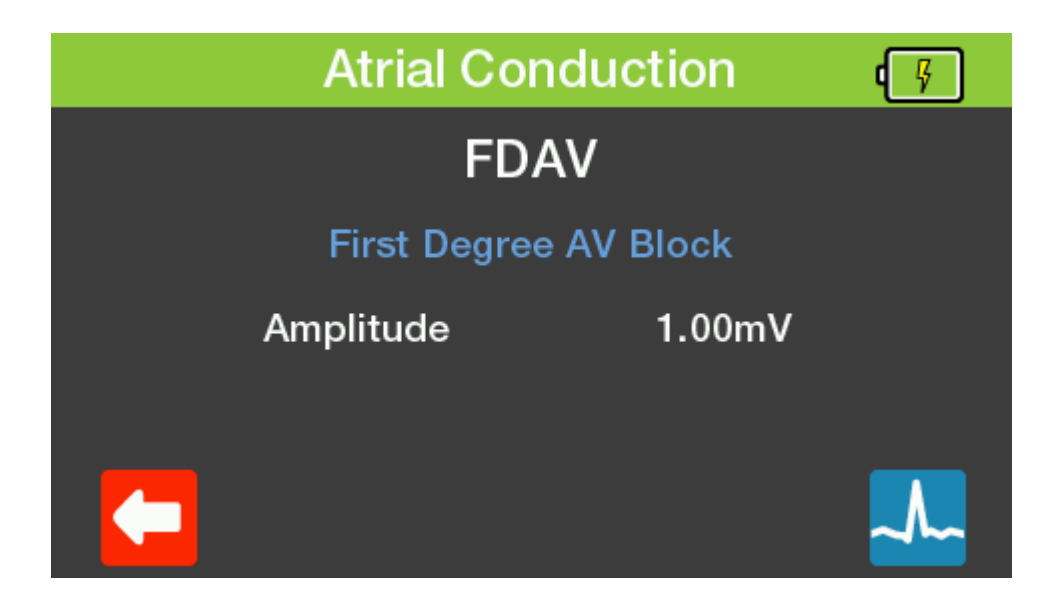

Pressing F5 shows a visual representation of the waveform you should expect to see on the monitor with the current settings.

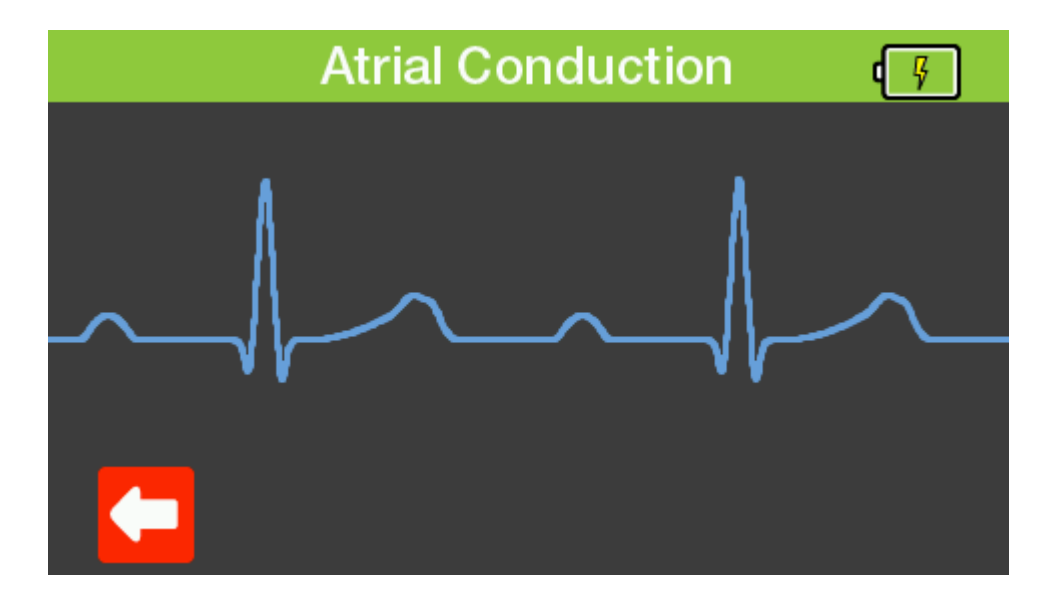

To leave any of these screens you can press the back button to go back to the previous menu or the Home button to go back to the Home screen.

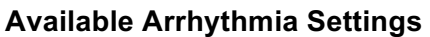

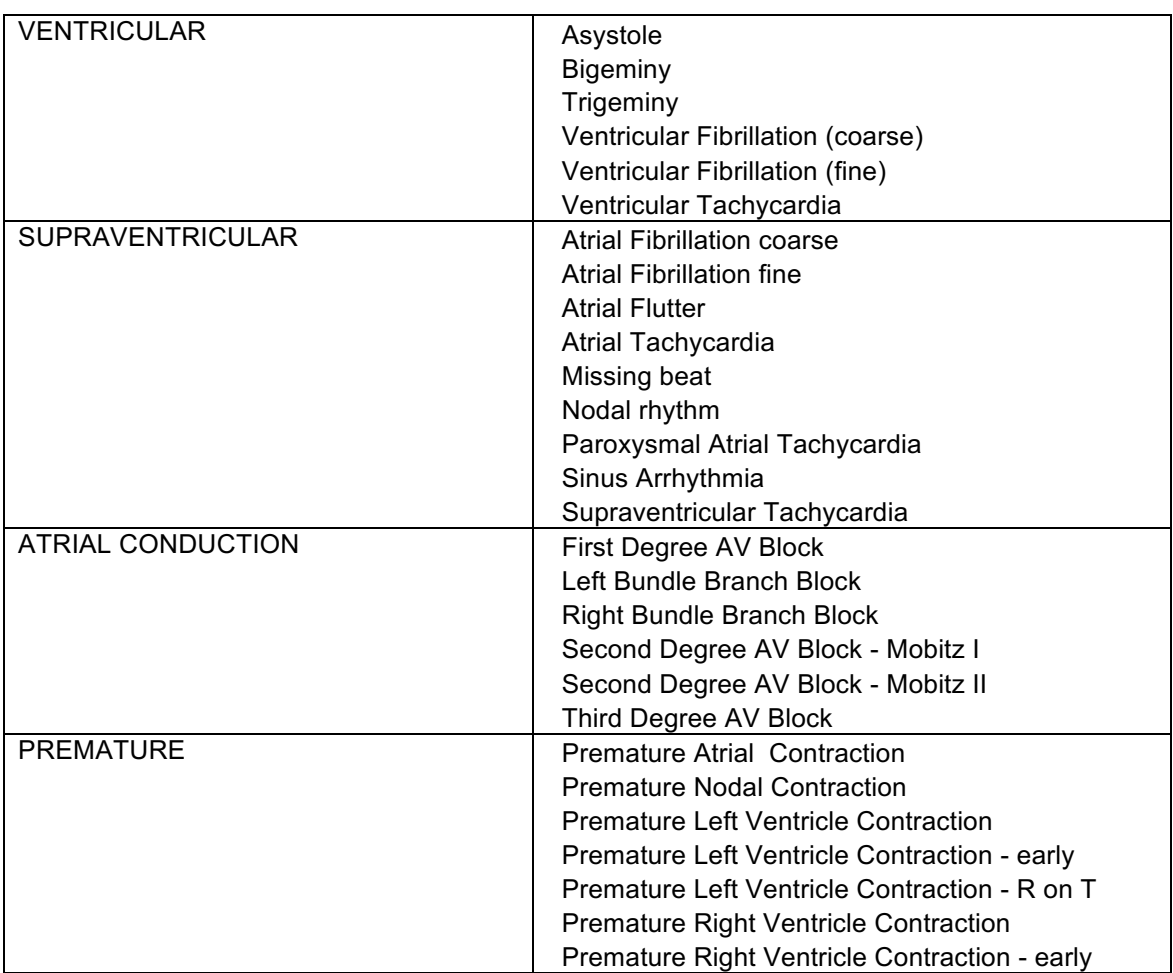

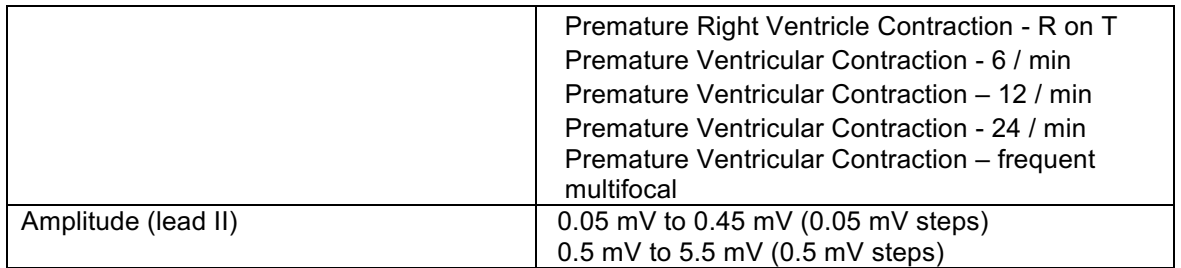

#### **3.1.3 Performance Waveform**

Pressing F3 in the ECG menu takes you to the Performance Waveform screen. The screen will show the current settings. You can then use the up & down arrow keys to highlight the parameter you wish to change and then use the left & right arrow keys to select your required setting.

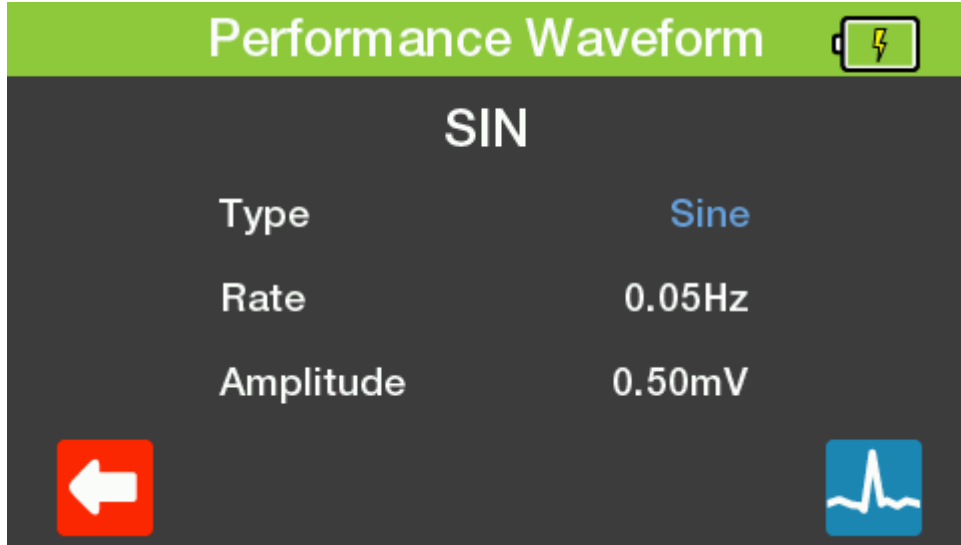

Pressing F5 shows a visual representation of the waveform you should expect to see on the monitor with the current settings.

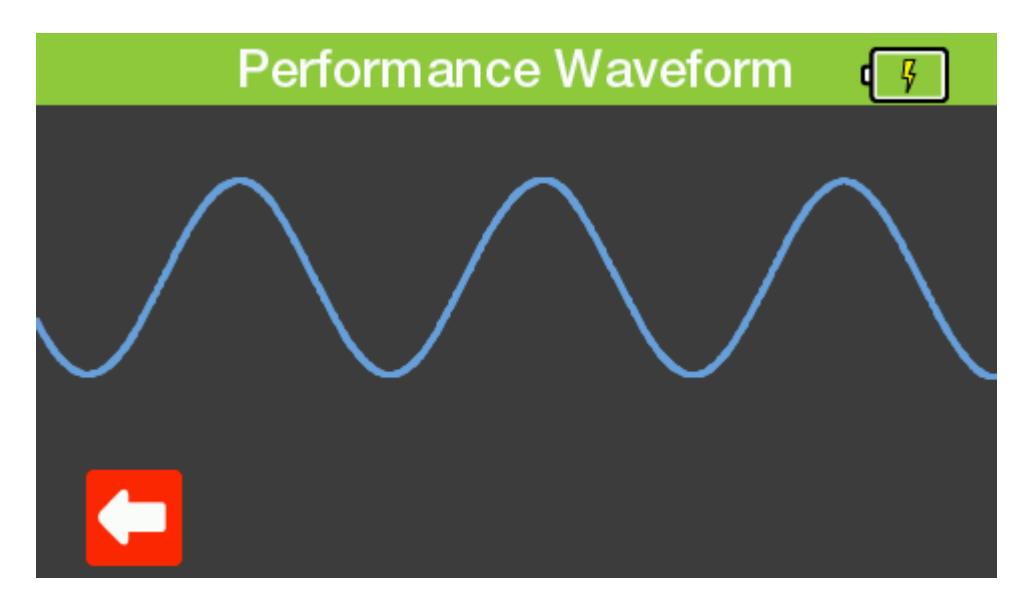

To leave any of these screens you can press the back button to go back to the previous menu or the Home button to go back to the Home screen.

#### **Available Performance Waveforms**

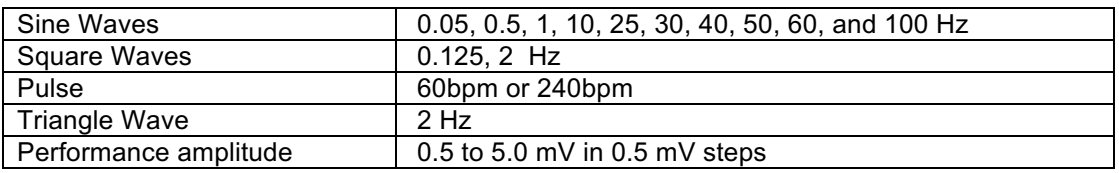

#### 3.1.4 Pacer Waveforms

Pressing F4 in the ECG menu takes you to the Pacer Waveforms screen. The screen will show the current settings. You can then use the up & down arrow keys to highlight the parameter you wish to change and then use the left & right arrow keys to select your required setting.

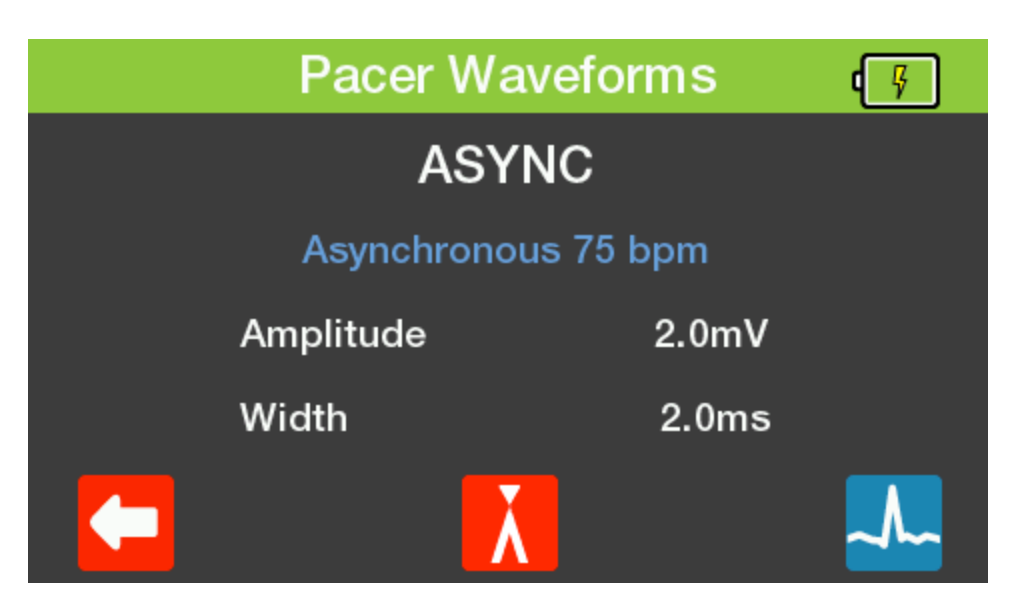

Pressing F3 takes you to the R-Wave Detection menu. You can then use the up & down arrow keys to highlight the parameter you wish to change and then use the left & right arrow keys to select your required setting.

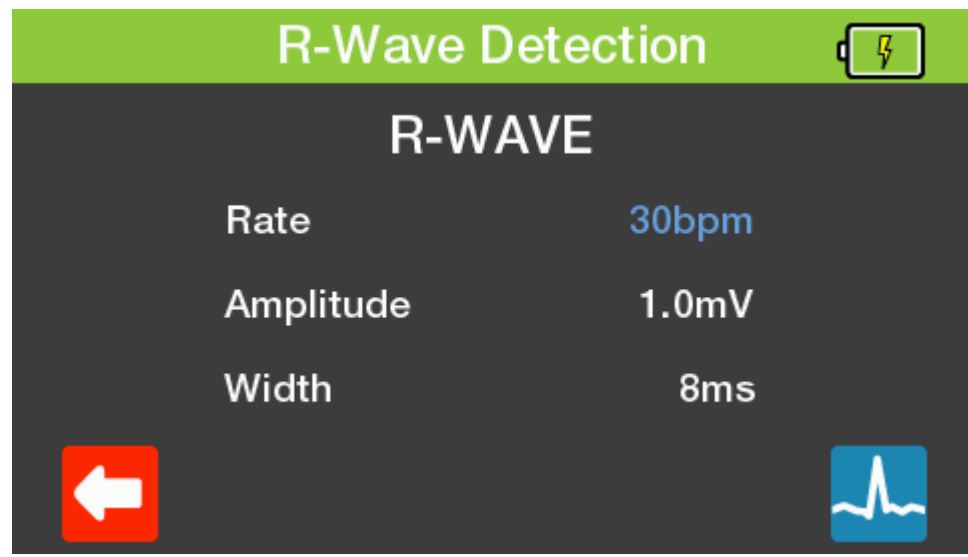

Pressing F5 in either screen shows a visual representation of the waveform you should expect to see on the monitor with the current settings.

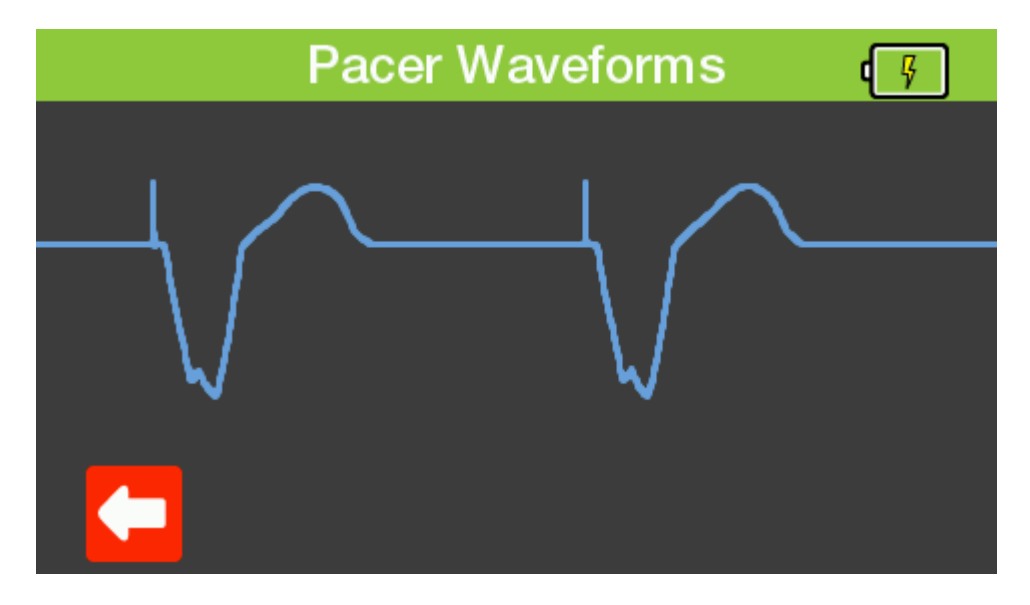

To leave any of these screens you can press the back button to go back to the previous menu or the Home button to go back to the Home screen.

#### **Available Pacer Waveforms**

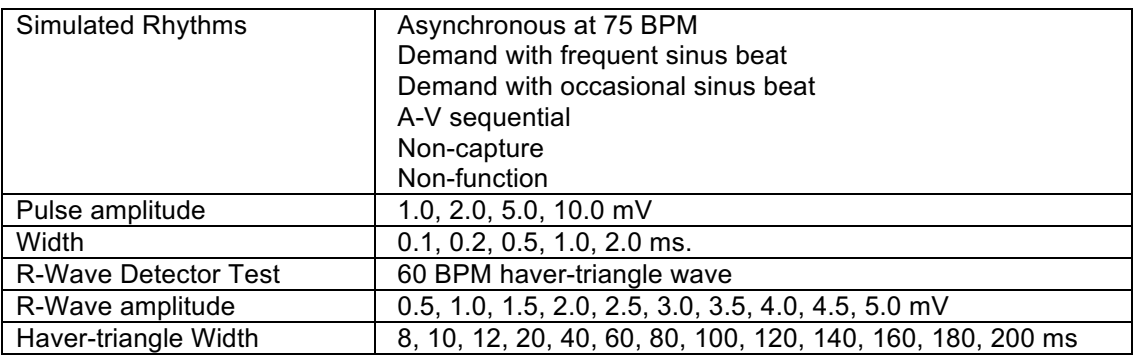

#### 3.1.5 Fetal Maternal

Pressing F5 in the ECG menu takes you to the Fetal Maternal screen. The screen will show the current settings. You can then use the up & down arrow keys to highlight the parameter you wish to change and then use the left & right arrow keys to select your preferred setting.

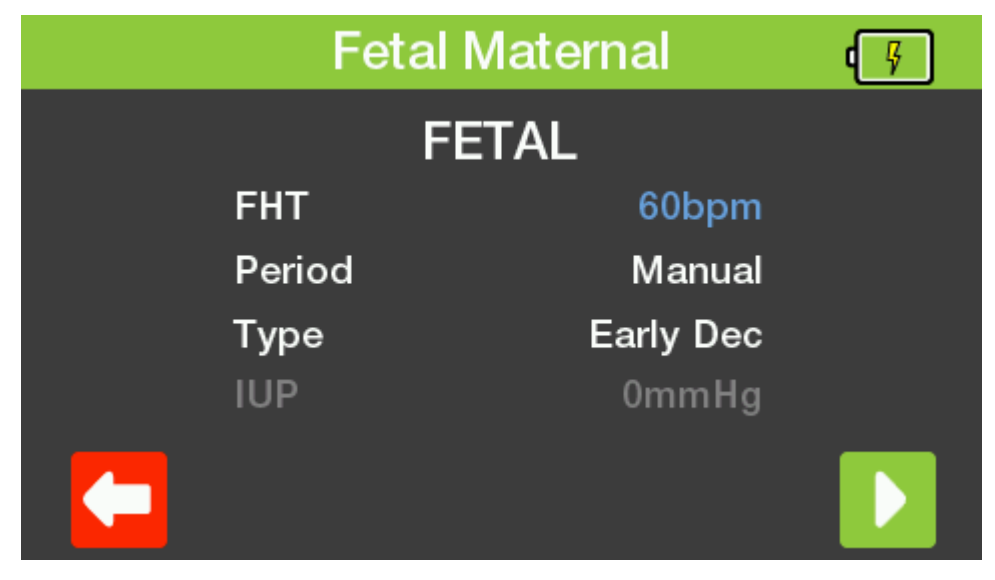

Pressing F5 starts the timer. Pressing F5 again stops the timer.

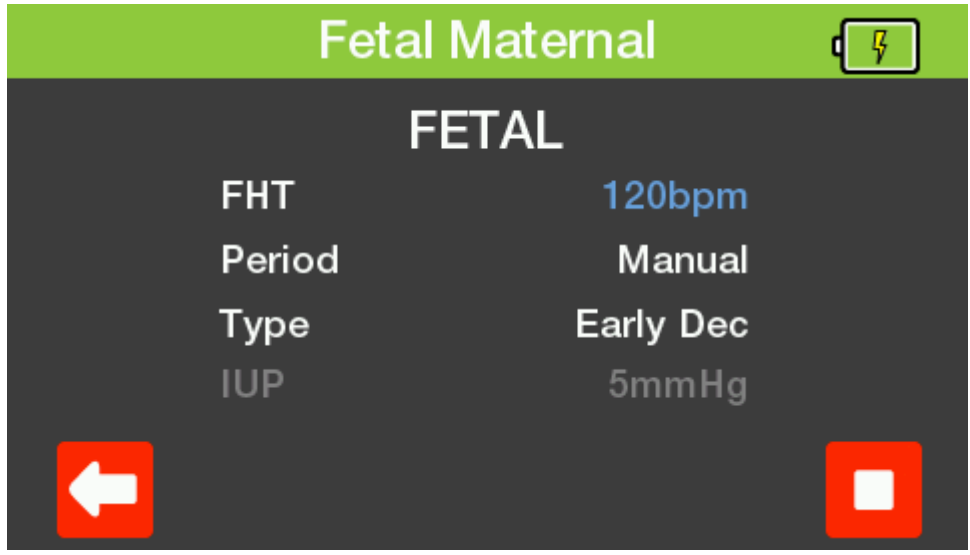

*Note: IUP is displayed for information only during the Fetal Simulation.*

To leave any of these screens you can press the back button to go back to the previous menu or the Home button to go back to the Home screen.

**Note: The Fetal simulation is output on IBP1.**

#### **Available Fetal Simulation Settings**

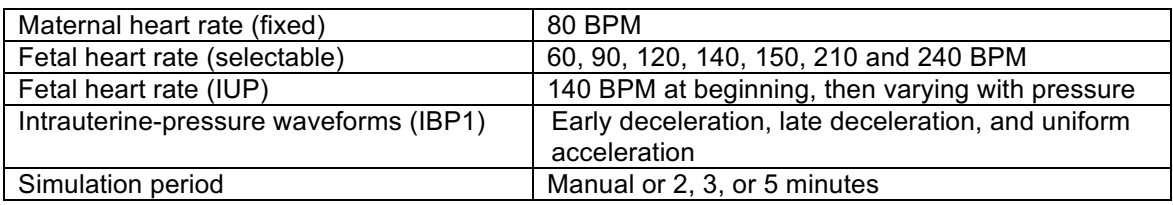

## **3.2 Respiration Settings**

Pressing F2 from the home screen takes you to the Respiration menu. The screen shows the settings on memory location 1. You can then use the up & down arrow keys to highlight the parameter you wish to change and then use the left & right arrow keys to select your preferred setting.

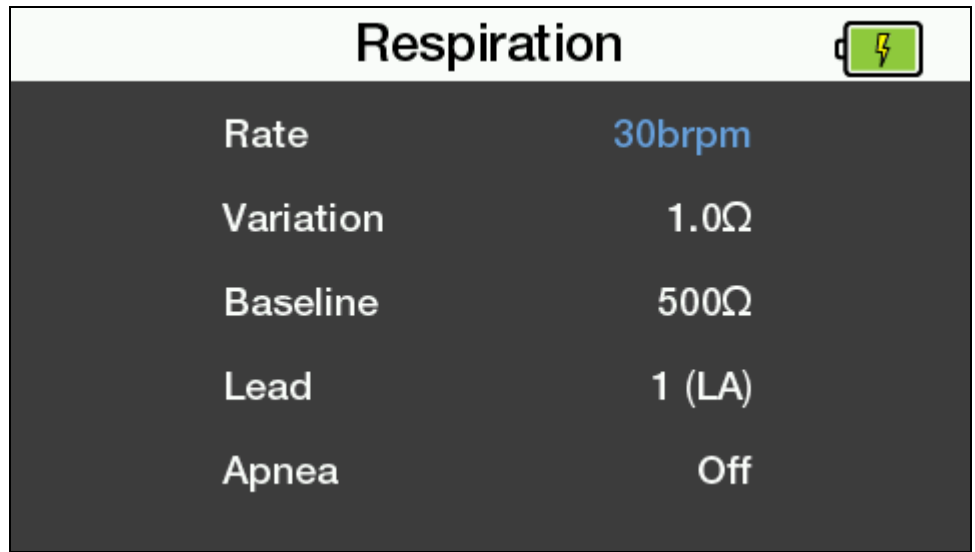

To leave this screen you can press the Home button to go back to the Home screen.

#### **Available Respiration Settings**

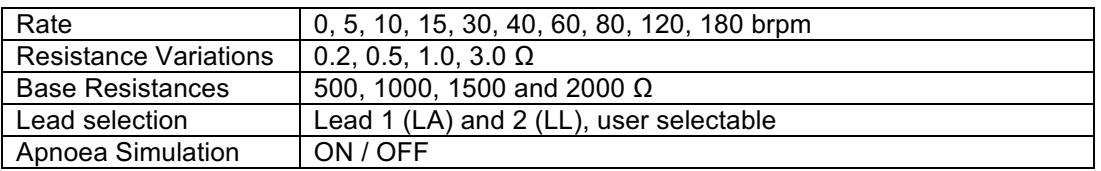

# **3.3 Temperature Settings**

Pressing F3 from the home screen takes you to the Temperature menu. The screen shows the settings on memory location 1. You can then use the left & right arrow keys to select your preferred setting. Alternatively you can use the function keys as fast keys to select the corresponding temperature.

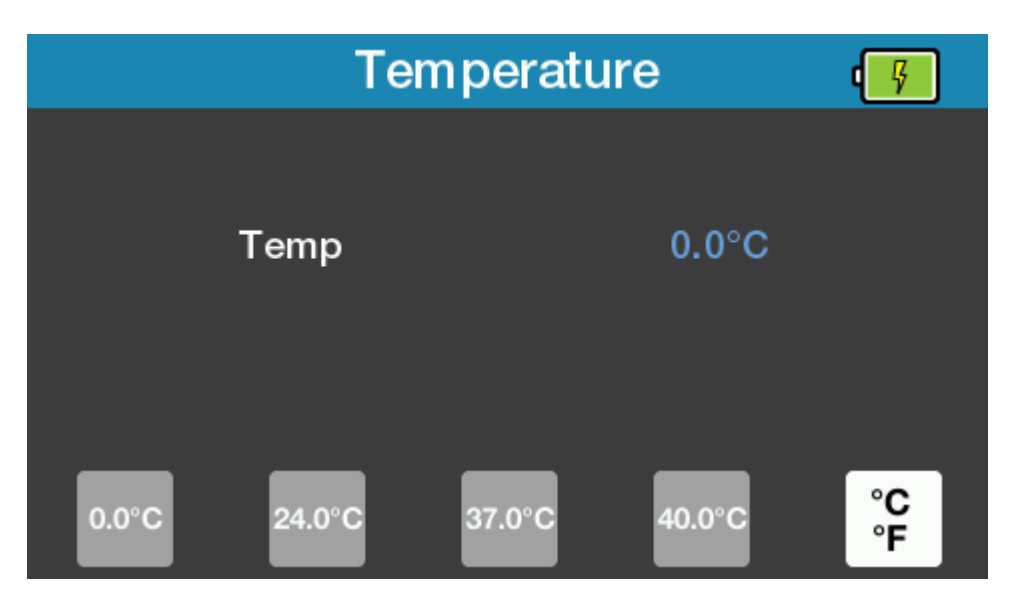

There is a fast key on F5 to switch between °C & °F.

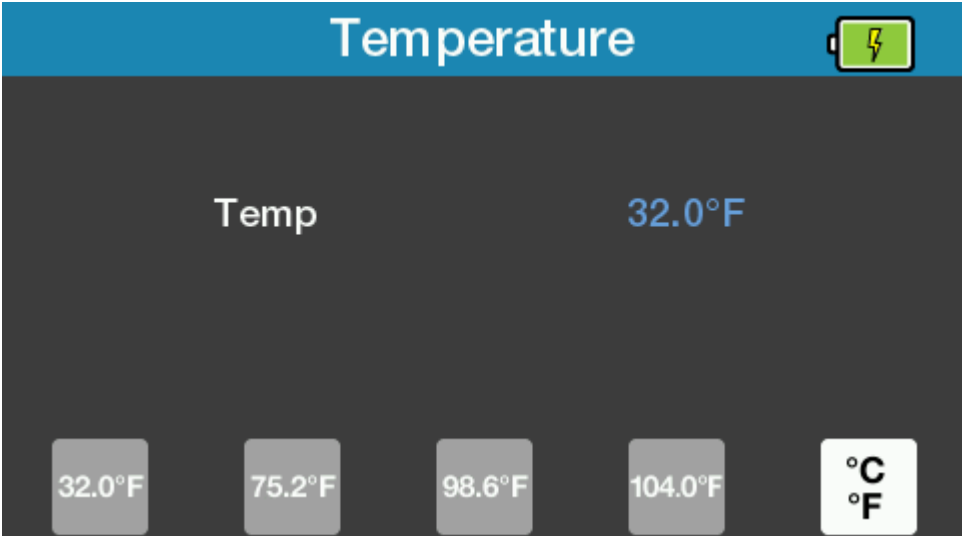

To leave this screen you can press the Home button to go back to the Home screen.

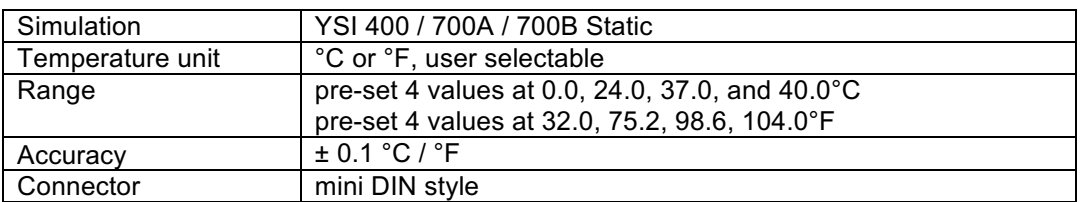

#### **Available Temperature Settings**

# **3.4 Invasive blood pressure settings**

Pressing F4 from the home screen takes you to the Invasive Blood Pressure menu. The screen shows the settings.

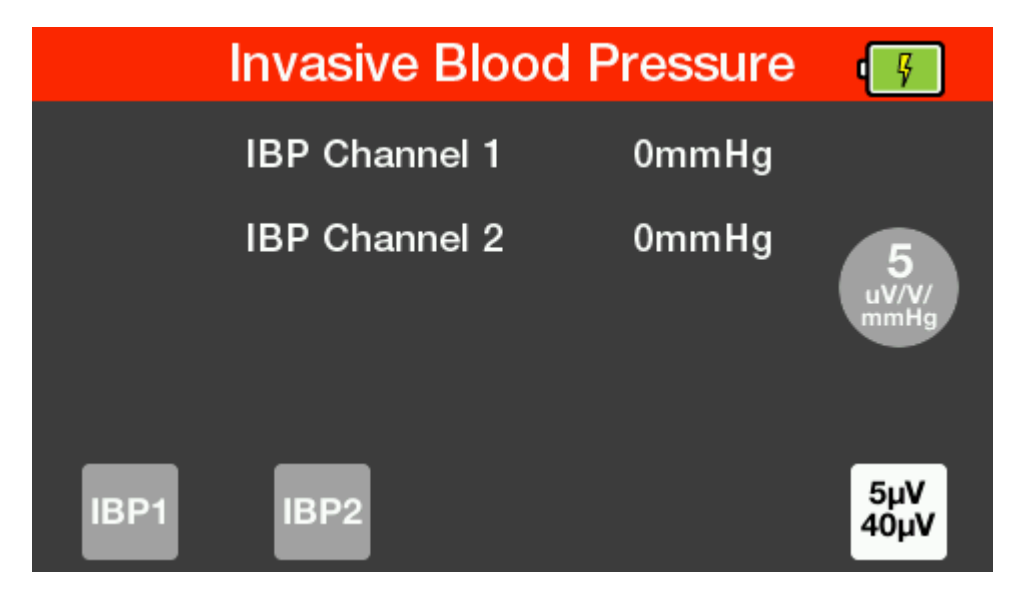

Press F1 or F2 to select the required channel. You can then use the up & down arrow keys to highlight the parameter you wish to change and then use the left & right arrow keys to select your preferred setting.

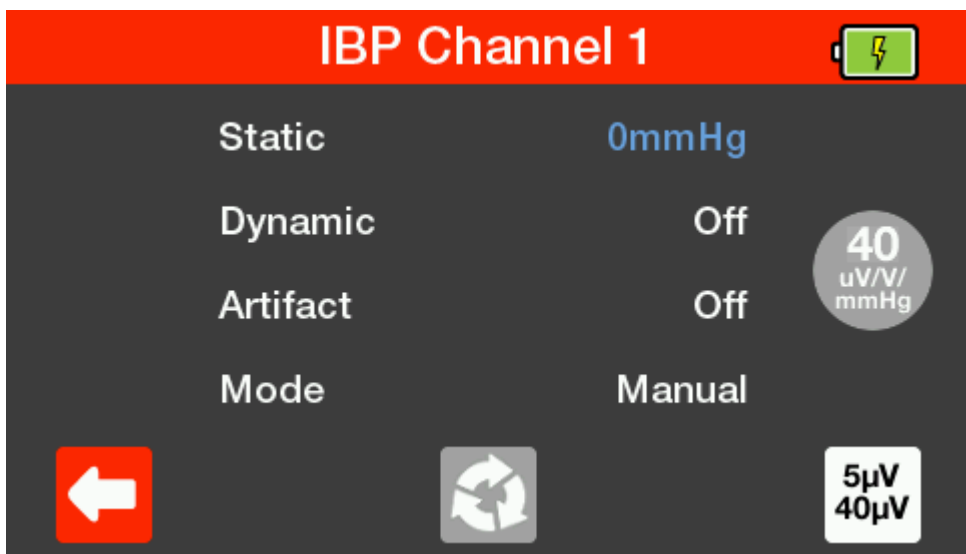

Setting Mode to Auto will cycle through all of the Dynamic settings one by one for 15 seconds each.

*Note: Auto mode is only available on channel 1.*

Pressing F3 resets all values back to zero.

There is a fast key on F5 to switch between 5µV and 40µV available in all of these screens.

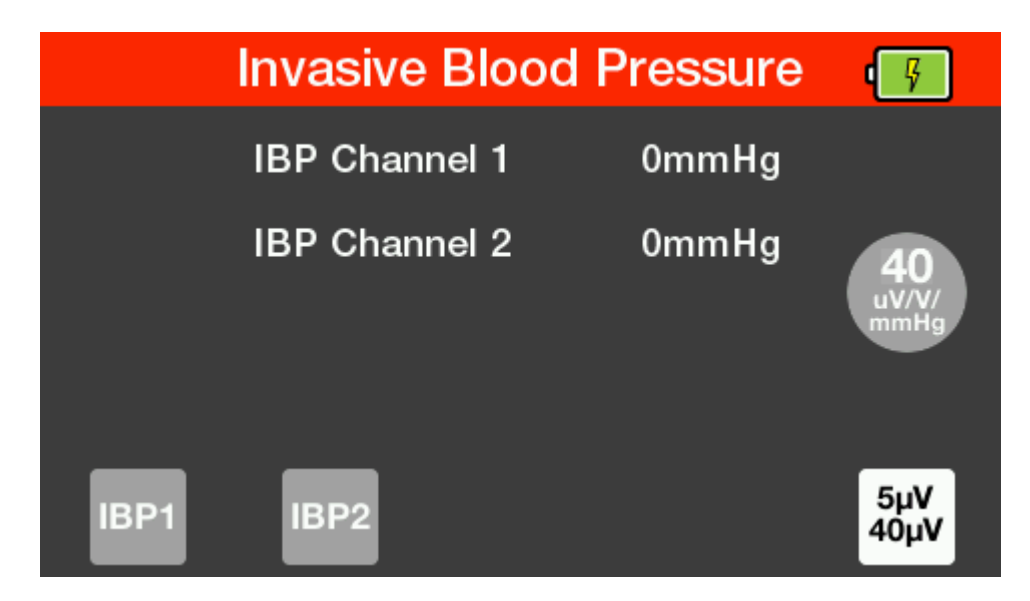

To leave this screen you can press the Home button to go back to the Home screen.

#### Available IBP Settings

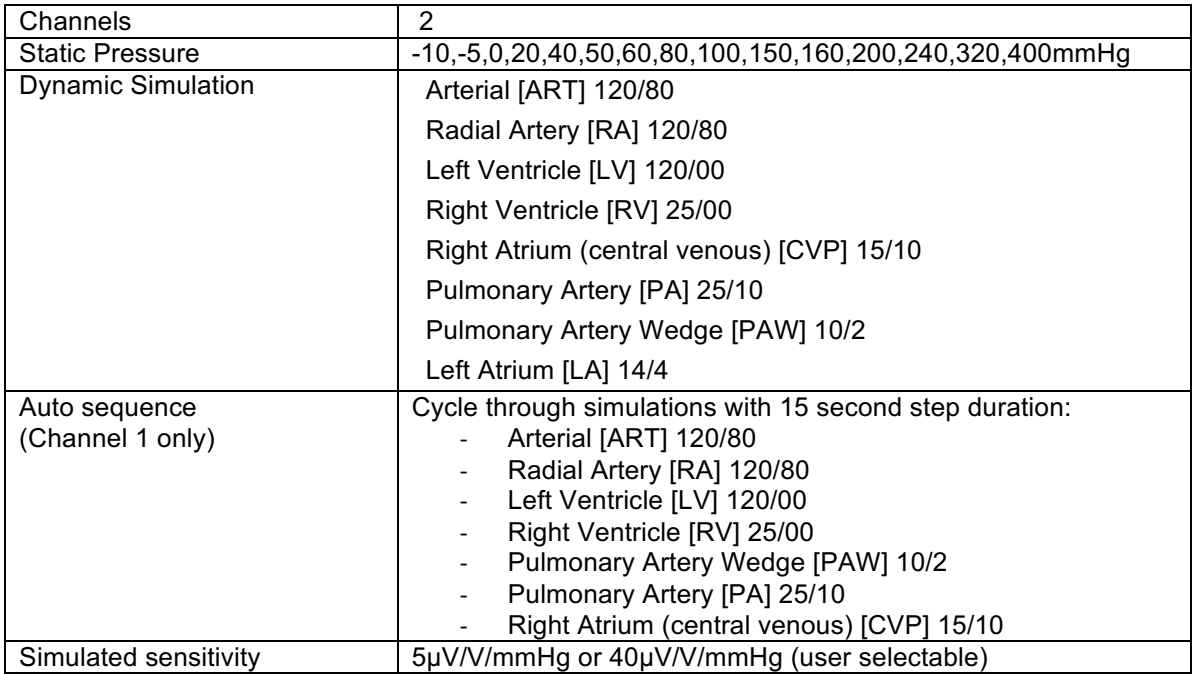

# **4 Maintaining the PatSim200**

#### **4.1 Cleaning the PatSim200**

The PATSIM 200 case can be cleaned with a damp cloth with, if necessary, a small amount of mild detergent. Prevent excessive moisture around the socket panel or in the lead storage area.

Do not allow liquid inside the PATSIM 200 or near the sockets. Do not use abrasives, solvents or alcohol.

If any liquid is spilt into the PATSIM 200 case, the simulator should be returned for repair, stating the cause of the defect.

#### **4.2 User Maintenance**

The PatSim200 is a rugged quality instrument. However, care should always be taken when using, transporting and storing this type of equipment. Failure to treat the product with care will reduce both the life of the instrument and its reliability.

If the PatSim200 is subject to condensation, allow the tester to completely dry before use.

- Always check the PatSim200 and supplied accessories for signs of damage and wear before use.
- Do not open the PatSim200 under any circumstances.
- Keep the instrument clean and dry.
- Avoid testing in conditions of high electrostatic or electromagnetic fields.
- Maintenance should only be performed by authorised personnel.
- There are no user replaceable parts in the PatSim200.
- The unit should be regularly calibrated (at least annually).

# **5 Technical Specifications**

#### **General ECG**

Simulation

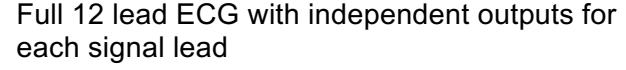

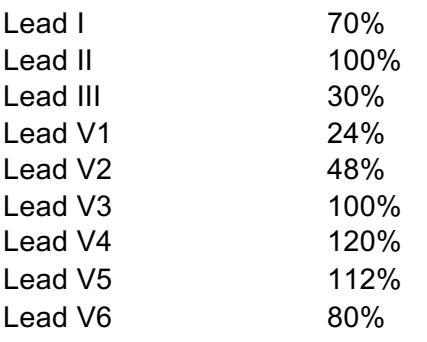

#### **ECG Normal Sinus Rhythm**

Accuracy  $\pm$ 1BPM or 1%

Amplitude Accuracy  $\pm 2\%$ <br>ST Segments 18 se

Simulation Full 12 lead ECG with independent outputs for each signal lead Heart rate 18 selectable values 30-300 BPM Amplitude (lead II) 0.05 mV to 0.45 mV (0.05 mV steps) 0.5 mV to 5.5 mV (0.5 mV steps) 18 selectable values, 8 elevated & 8 depressed Neonatal Mode **ECG R** wave width is reduced to 40ms

#### **Arrhythmia Waveforms (Atrial)**

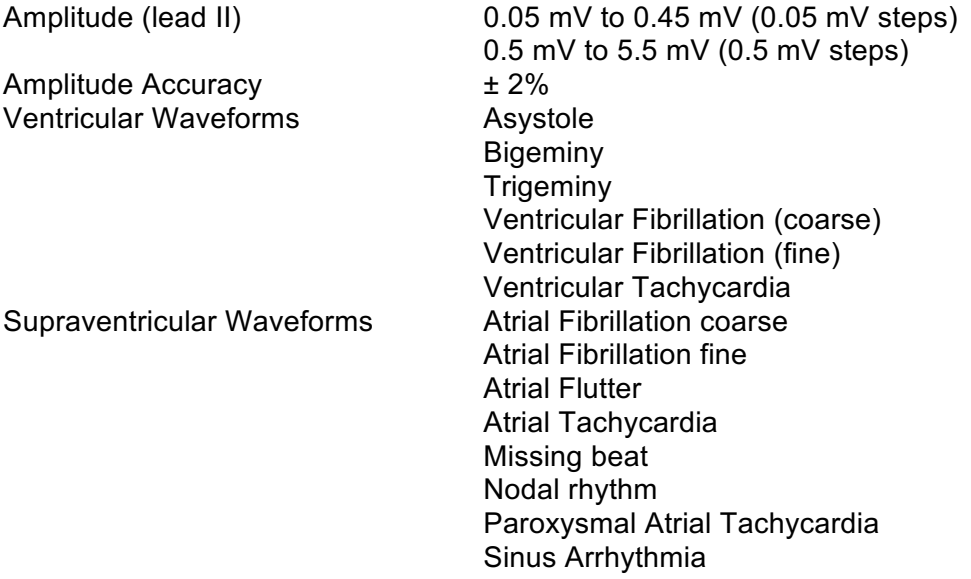

Supraventricular Tachycardia

Atrial Conduction Waveforms First Degree AV Block Left Bundle Branch Block Right Bundle Branch Block Second Degree AV Block - Mobitz I Second Degree AV Block - Mobitz II Third Degree AV Block Premature Waveforms Premature Atrial Contraction Premature Nodal Contraction Premature Left Ventricle Contraction Premature Left Ventricle Contraction - early Premature Left Ventricle Contraction - R on T Premature Right Ventricle Contraction Premature Right Ventricle Contraction - early Premature Right Ventricle Contraction - R on T Premature Ventricular Contraction - 6 / min Premature Ventricular Contraction – 12 / min Premature Ventricular Contraction - 24 / min Premature Ventricular Contraction – frequent multifocal

#### **Performance Waveforms**

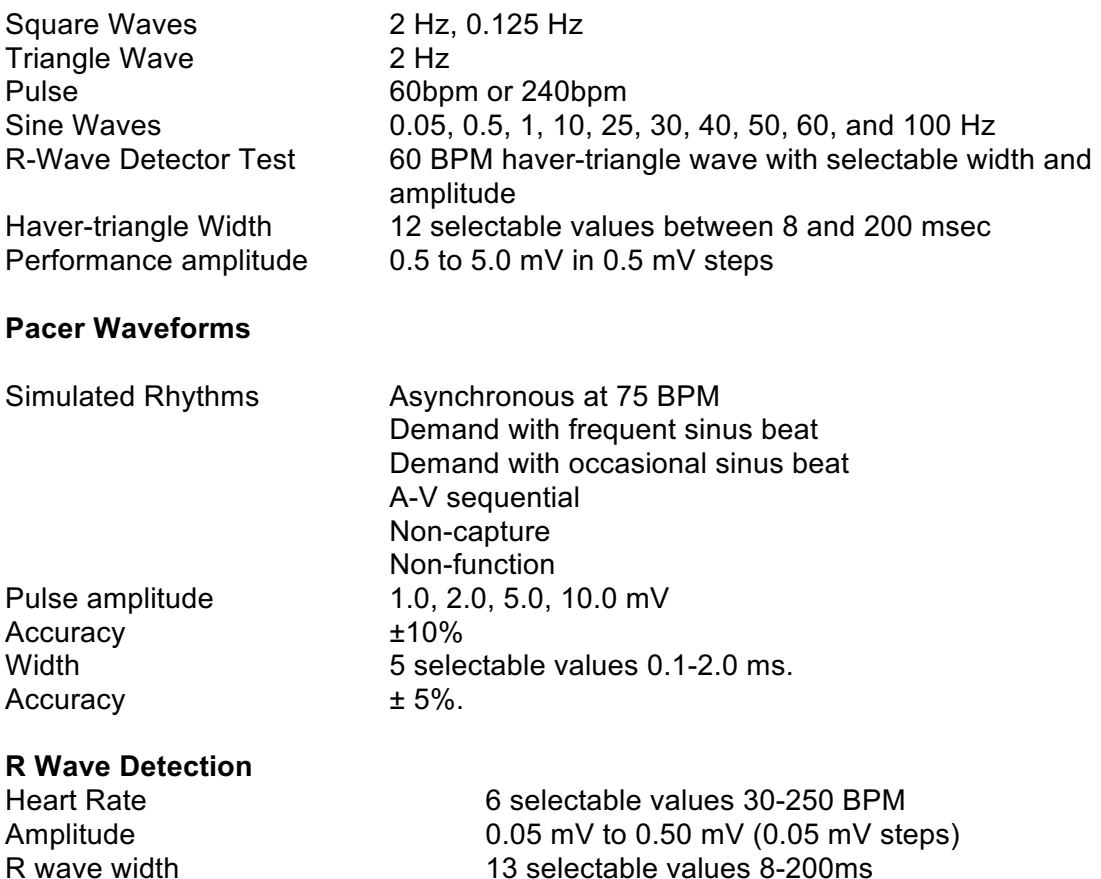

#### **Respiration Simulation**

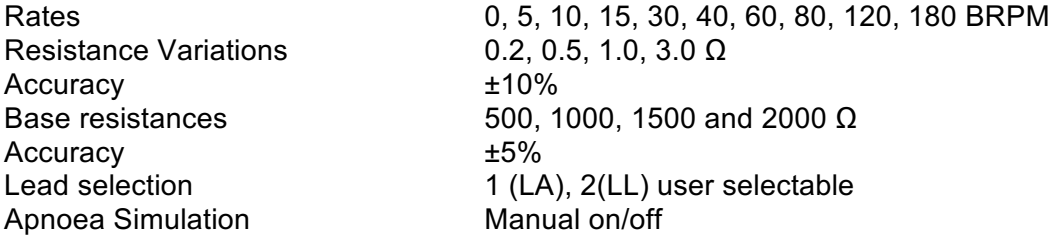

#### **Temperature Simulation**

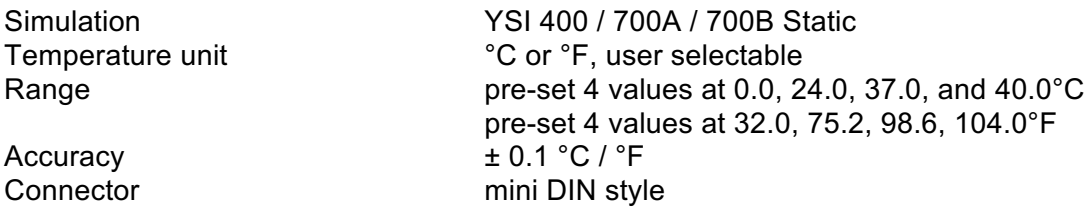

### **Invasive Blood Pressure Simulation**

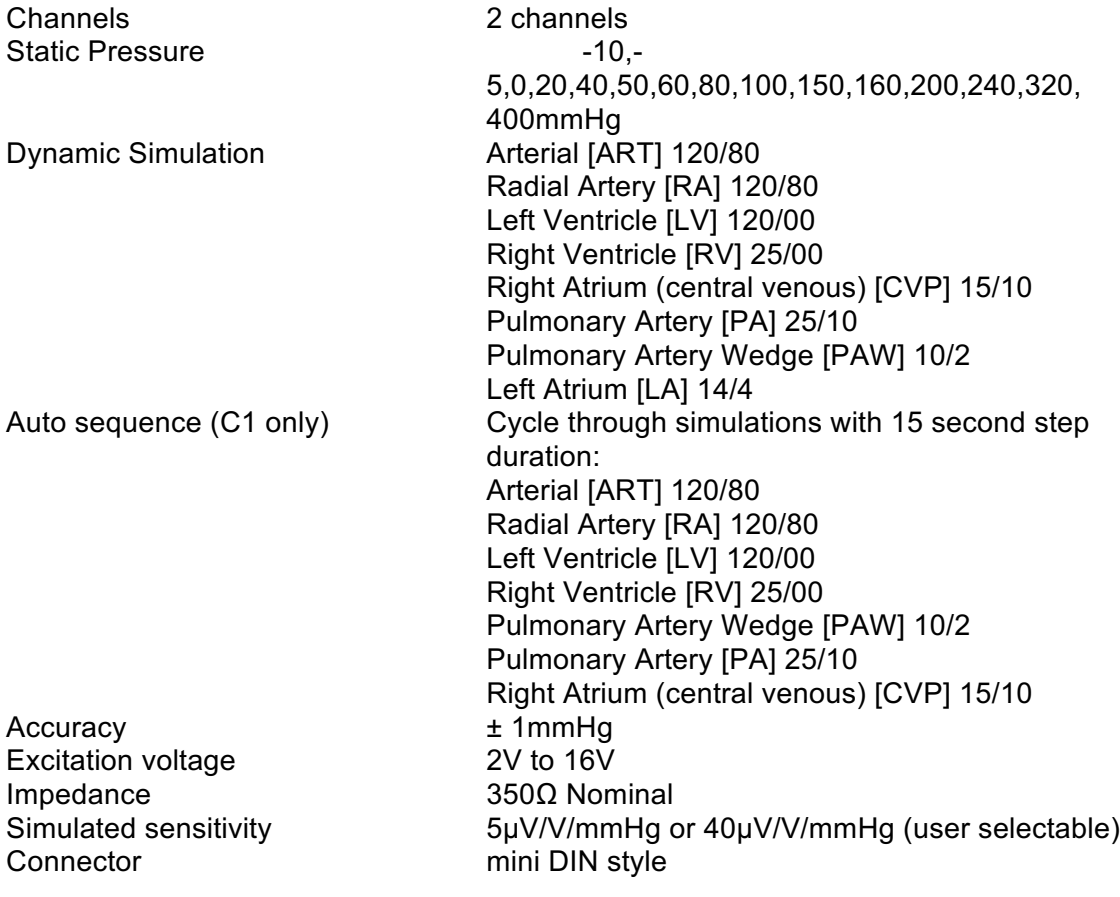

### **General Specifications**

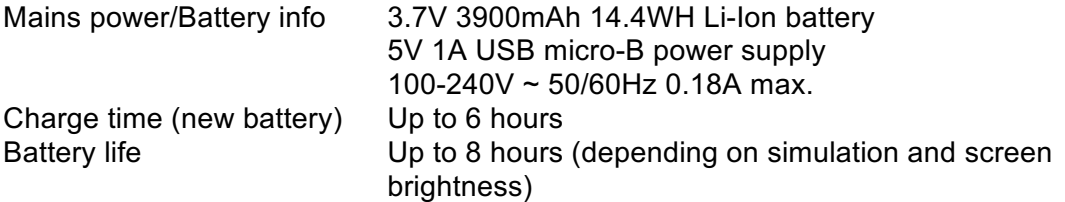

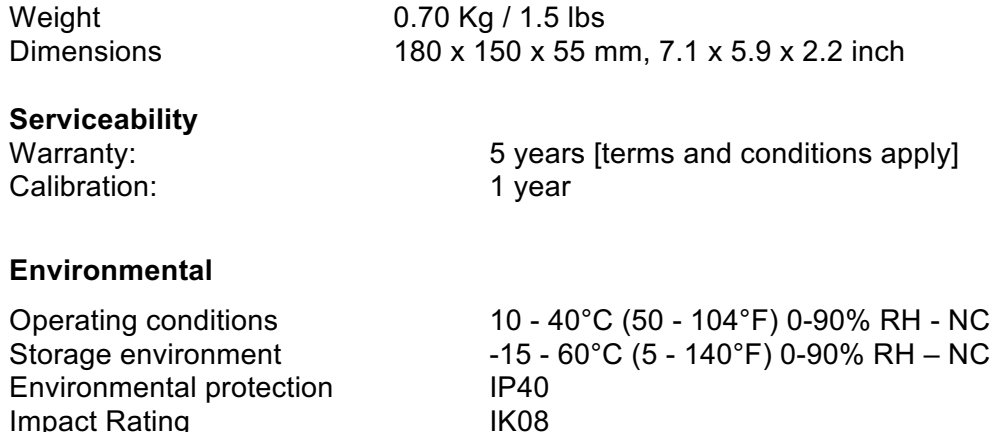

#### **Electrical Interfaces**

Impact Rating

ECG (&respiration) via 10 x 4 mm sockets BP 1 – 4: 6 pin mini DIN TEMP 8 pin mini DIN USB Port micro

# **Appendix A - IBP cable wiring diagram**

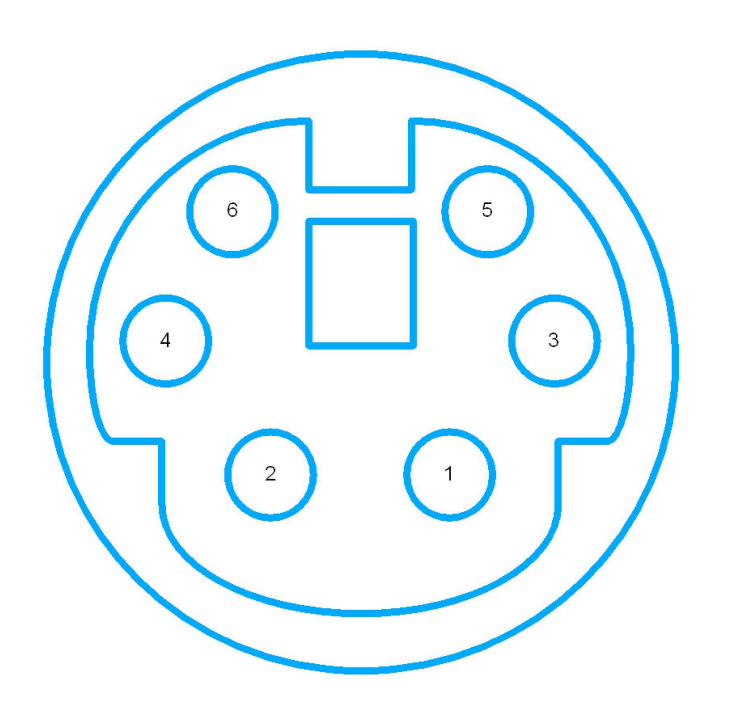

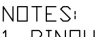

- 
- NOTES:<br>
1. PINOUT:<br>
1 +VE Excitation<br>
2 NC<br>
3 +VE Output<br>
4 -VE Excitation<br>
5 NC
	-
	-
	- NC<br>NC<br>-VE Dutput 6
- 2. "NC" is Not Connected
- 3. IBP 1, 2, 3 & 4 pinouts<br>are identical
- 4. Pinout is with respect<br>looking at the PATSIM

# **Appendix B - Temperature cable wiring diagram**

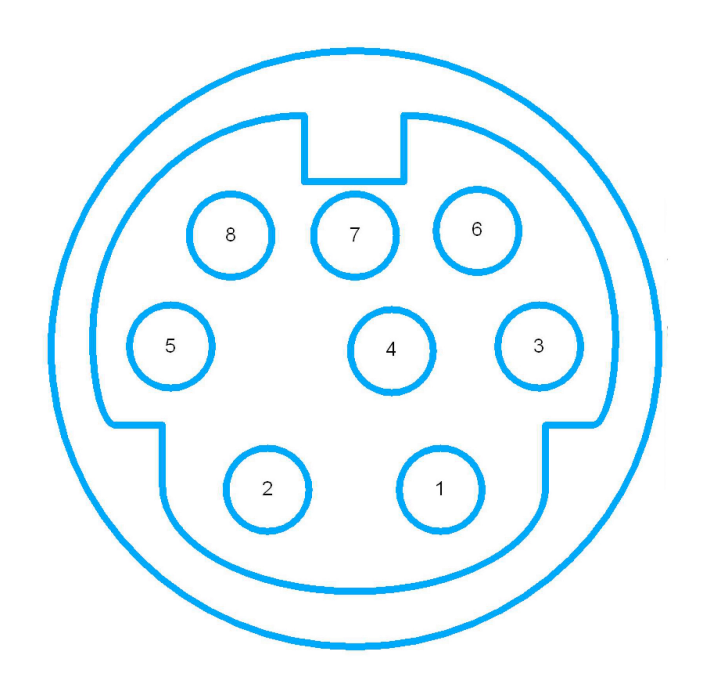

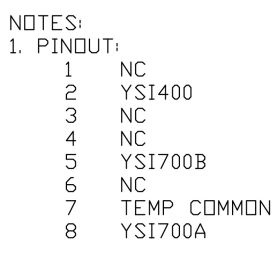

2. "NC" is Not Connected

4. Pinout is with respect<br>looking at the PATSIM